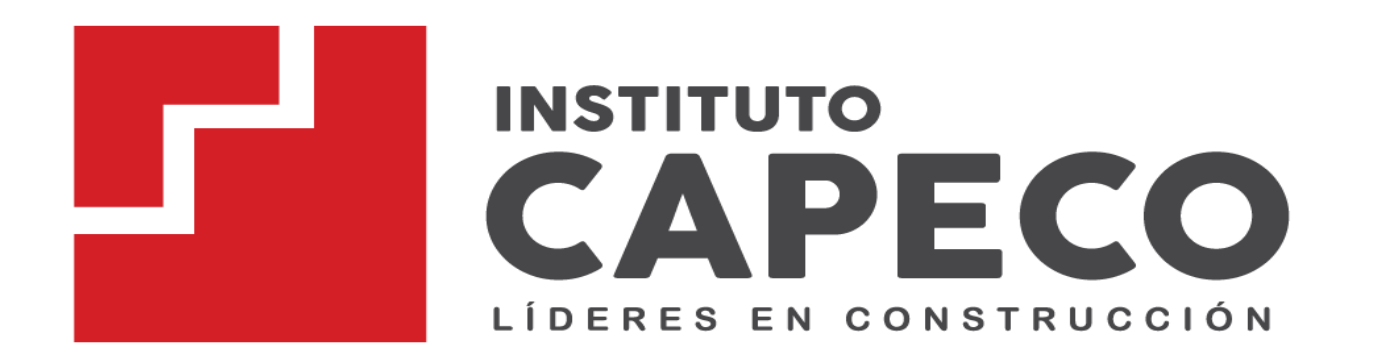

#### **SISTEMA INTEGRADO DE GESTIÓN ACADÉMICA**

**Oficina de Coordinación Académica y Computo <sup>2021</sup> CAPECO**

## **REQUERIMIENTO PARA EL USO INTRANET - DOCENTE**

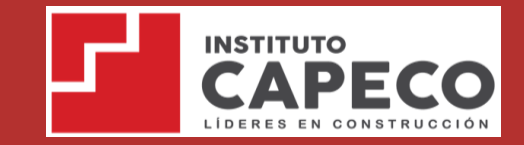

**https://capeco.jedu.pe/alumno/entrar**

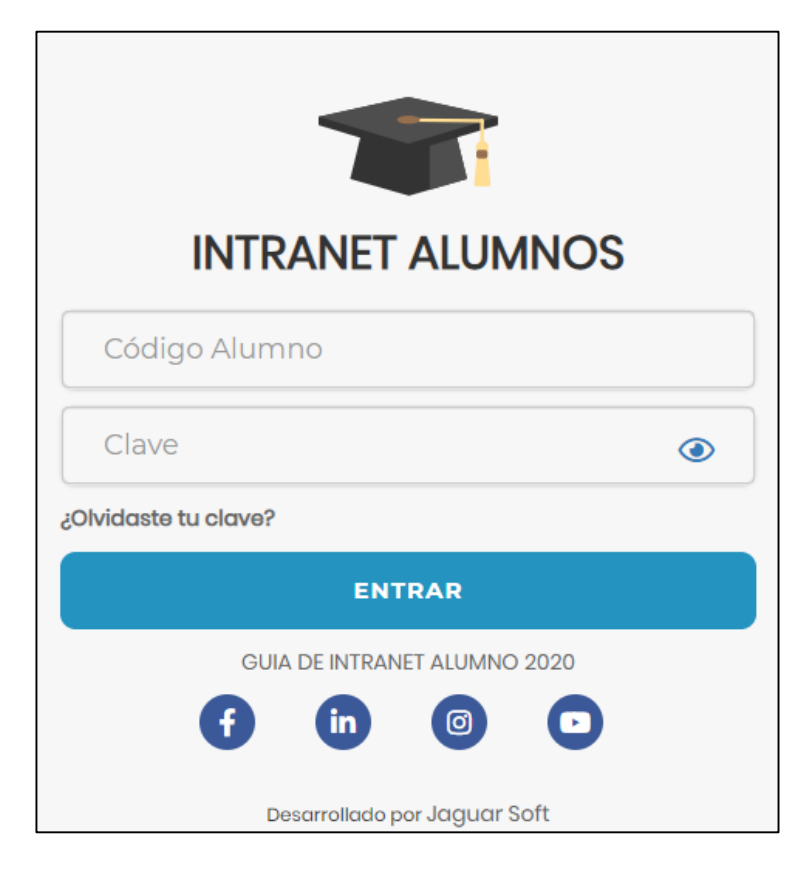

#### **1. Requerimientos mínimos**

Procesador Intel/AMD a 1.5 GHz GB de memoria RAM GB libre en el disco duro Resolución de pantalla de 1.024 × 768 Conexión a Internet **2. Requerimientos Recomendado** Procesador Intel/AMD a 2.6 GHz 4 GB de memoria RAM 4 GB libres en el disco duro Resolución de pantalla de 1.280 × 1.024 o superior Conexión a Internet **3. Compatibilidad de navegadores**

Compatible con los navegadores Chrome, Firefox, Explorer, Safari, etc. (versiones más recientes)

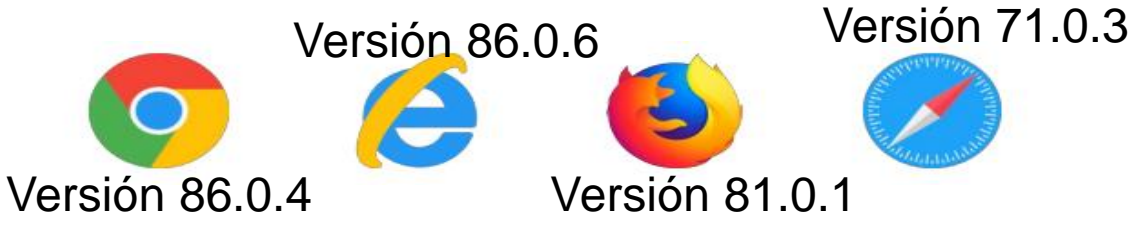

# **INGRESANDO AL SISTEMA WEB – ALUMNO INGRESANDO AL SISTEMA WEB - ALUMNO**

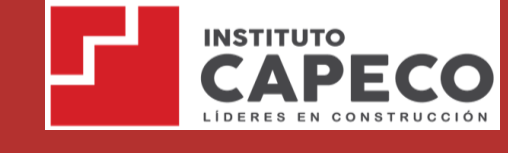

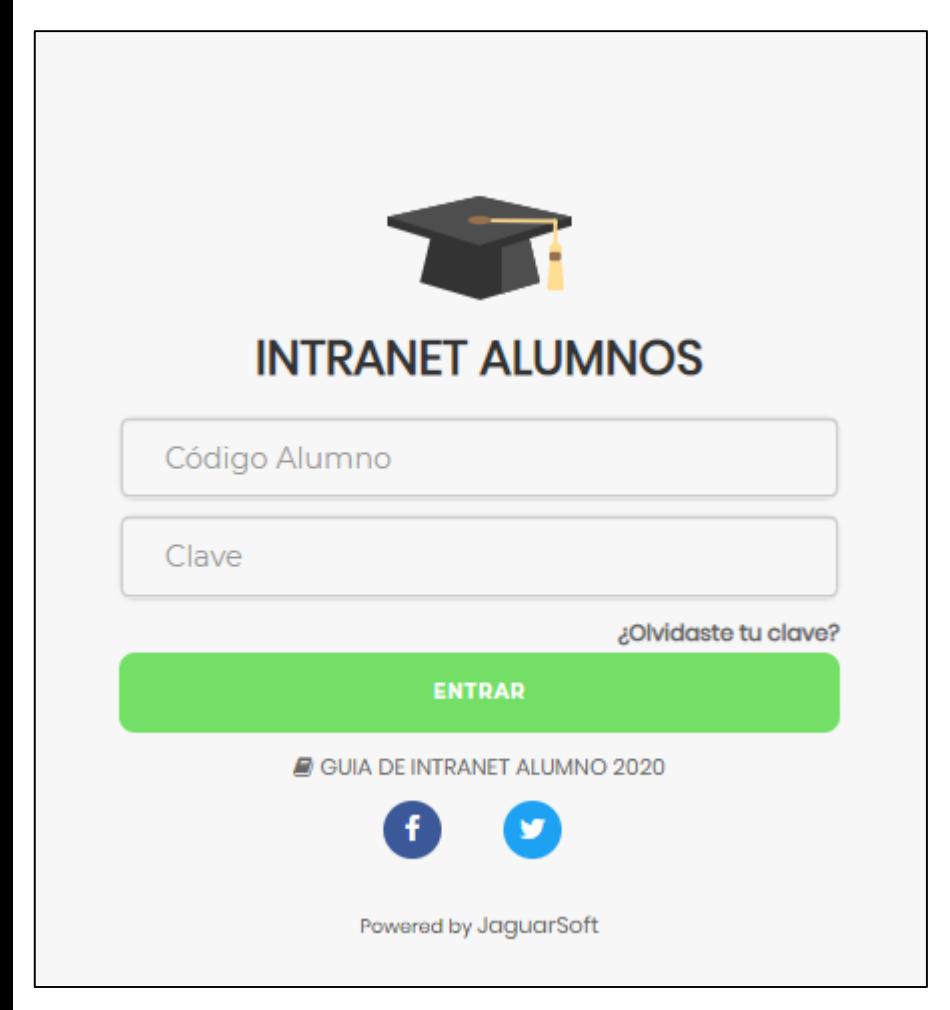

- **El Sistema de Intranet Académico, es un servicio para todos los alumnos del Instituto de Educación Superior Tecnológico Privado de la Construcción "CAPECO", el cual te permitirá acceder y gestionar tu información académica.**
- **El acceso al sistema es desde cualquier navegador y desde cualquier dispositivo móvil.**
- **Tu usuario y clave es tu código del alumno al ser la primera vez que ingresas.**

#### **INGRESANDO AL SISTEMA WEB - ALUMNO**

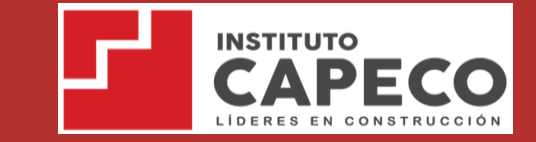

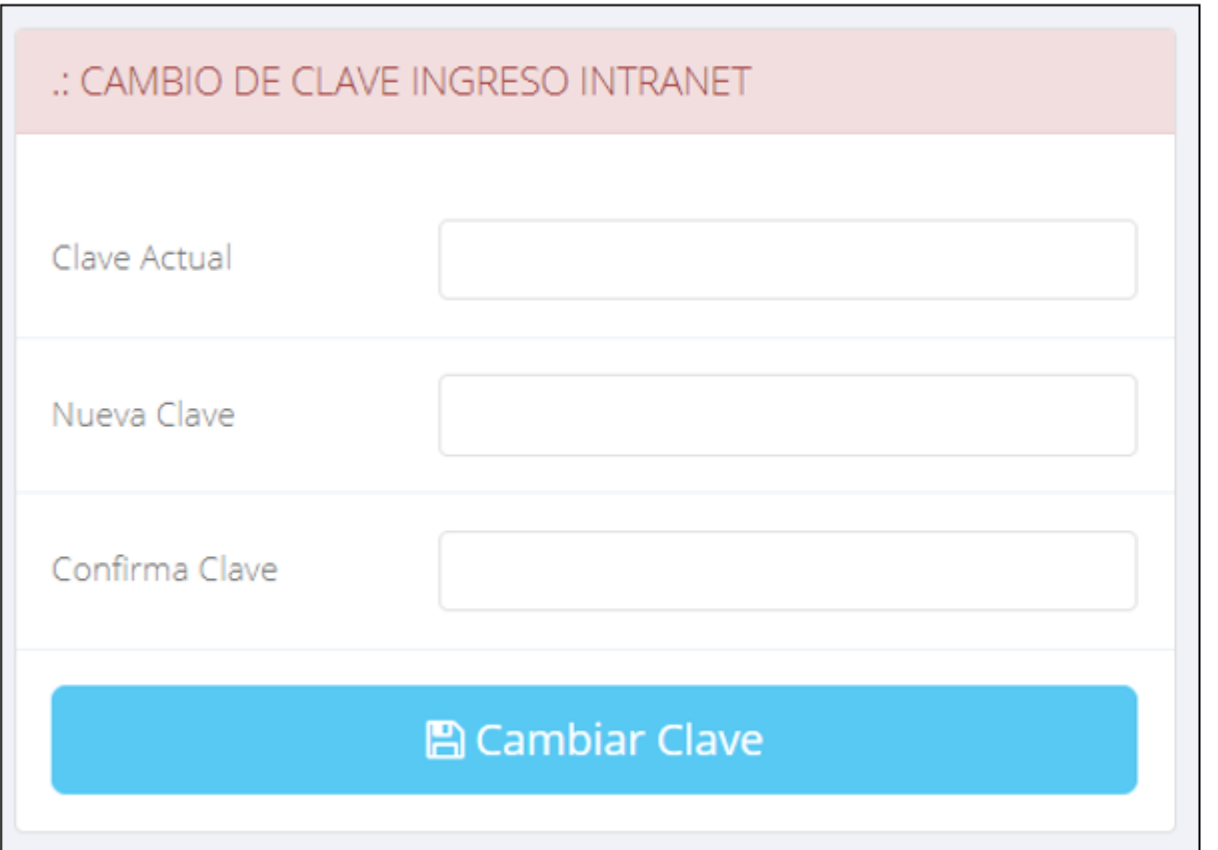

- $\checkmark$  En tu primer acceso a la Intranet Alumnos debes cambiar tu clave de acceso.
- $\checkmark$  Recuerda que también puedes acceder desde tu Smartphone.

#### **DATOS PERSONALES**

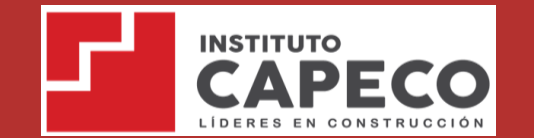

**https://capeco.jedu.pe/alumno/entrar**

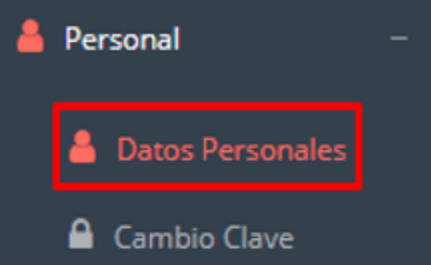

 $\checkmark$  Es importante llenar toda esta información, ya la que usaremos como el medio para comunicarnos contigo y puede requisito ser algún para proceso.

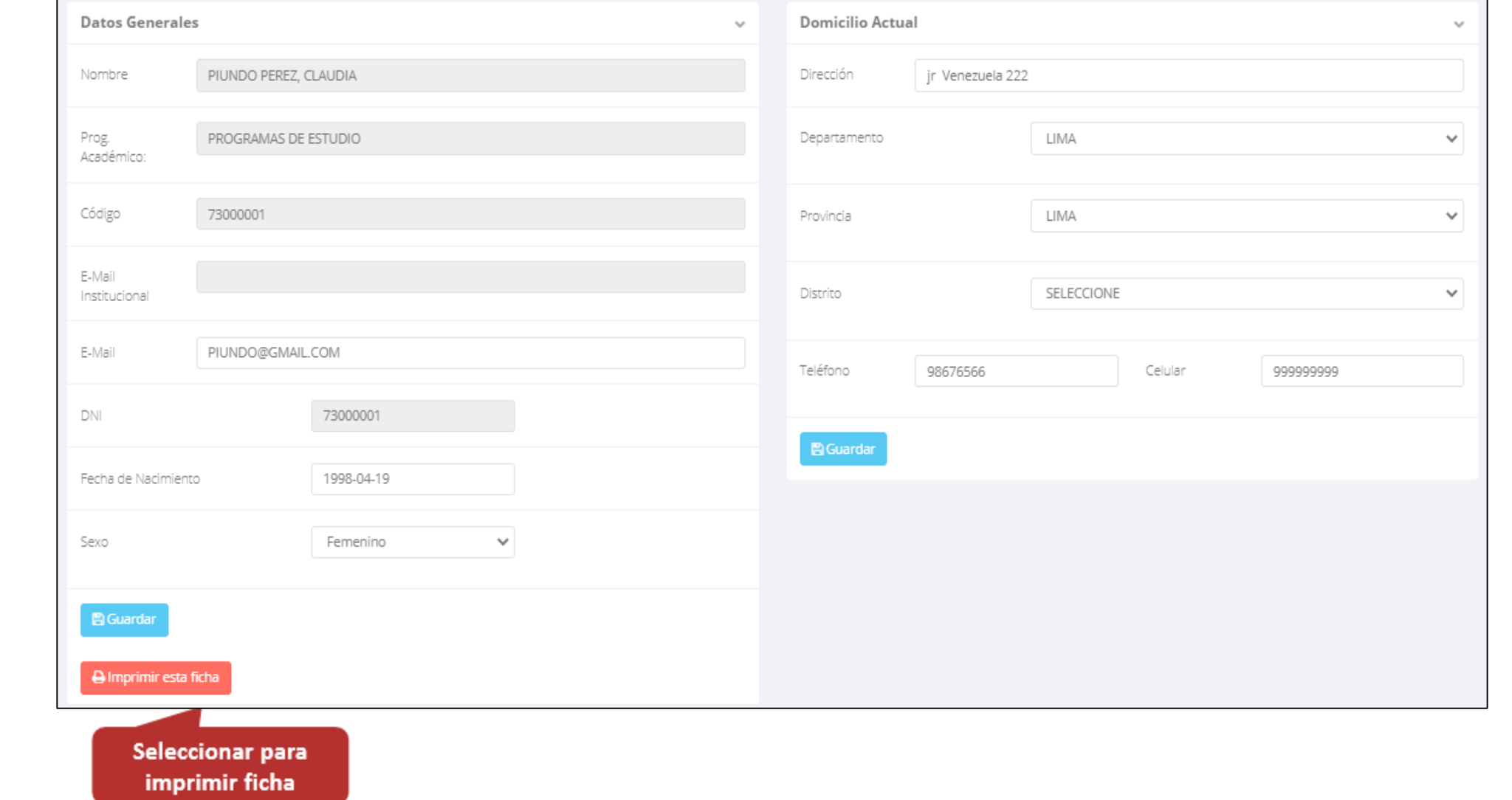

#### **DATOS PERSONALES**

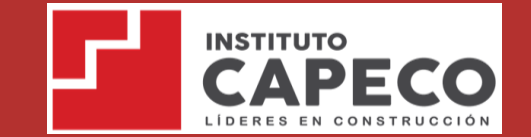

**Se puede**

**de datos**

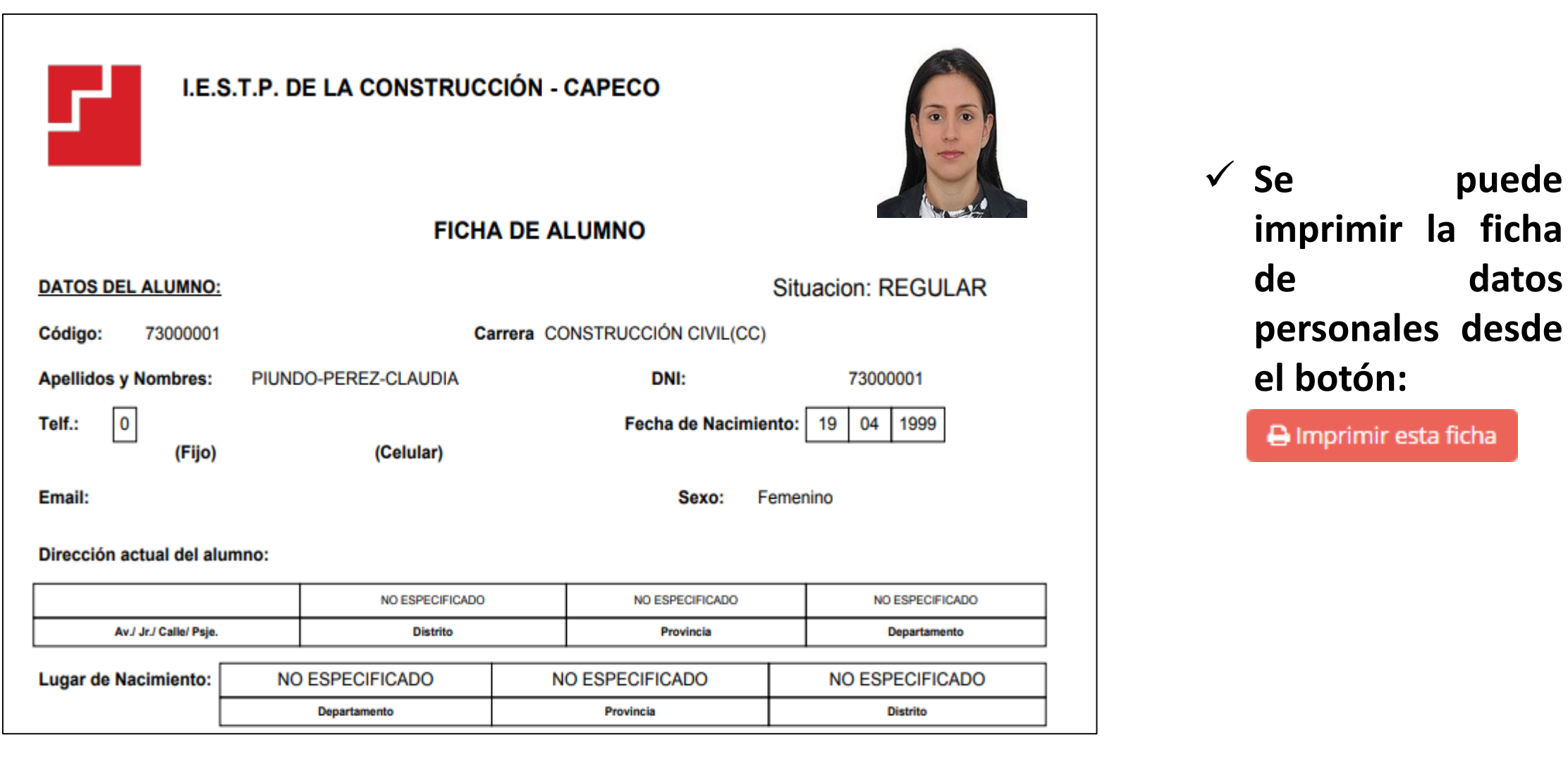

#### **INICIO INTRANET ALUMNO Y ACCESO AULA VIRTUAL MOODLE**

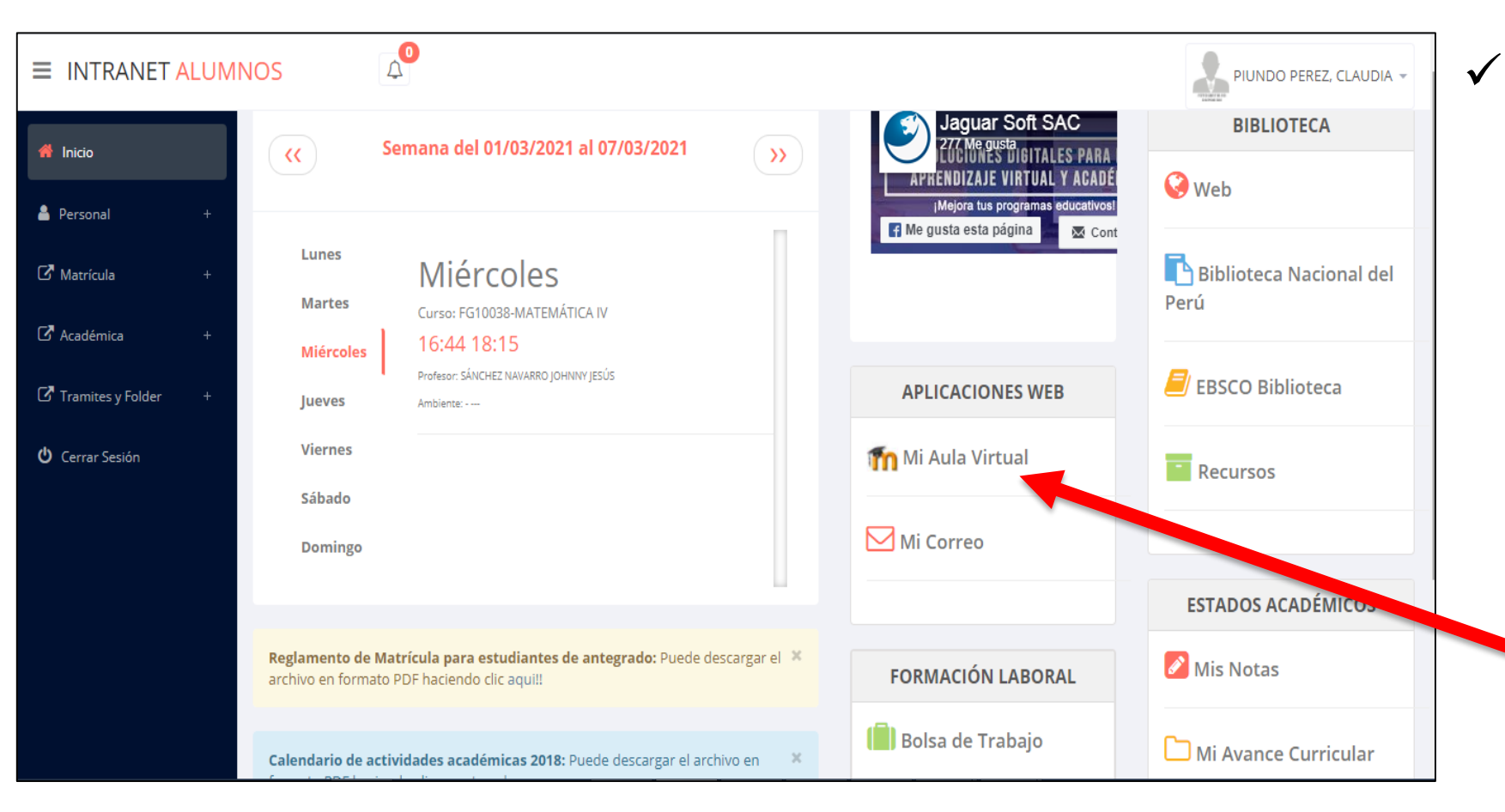

 **Después de cambiar tu clave se mostrará la página de inicio, en la cual puedes observar información académica, reglamento, calendarios y más.**

 **Para acceder al aula virtual –MOODLE debe hacer click en MI AULA VIRTUAL e iniciaría sesión automáticamente.**

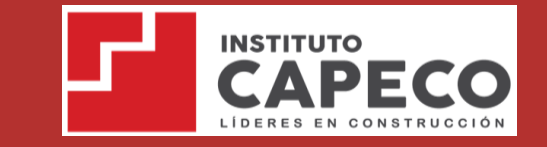

#### **OPCIONES DE LA INTRANET**

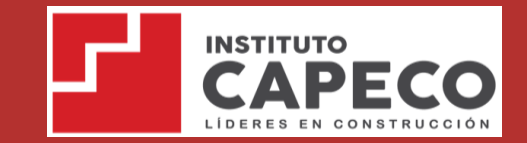

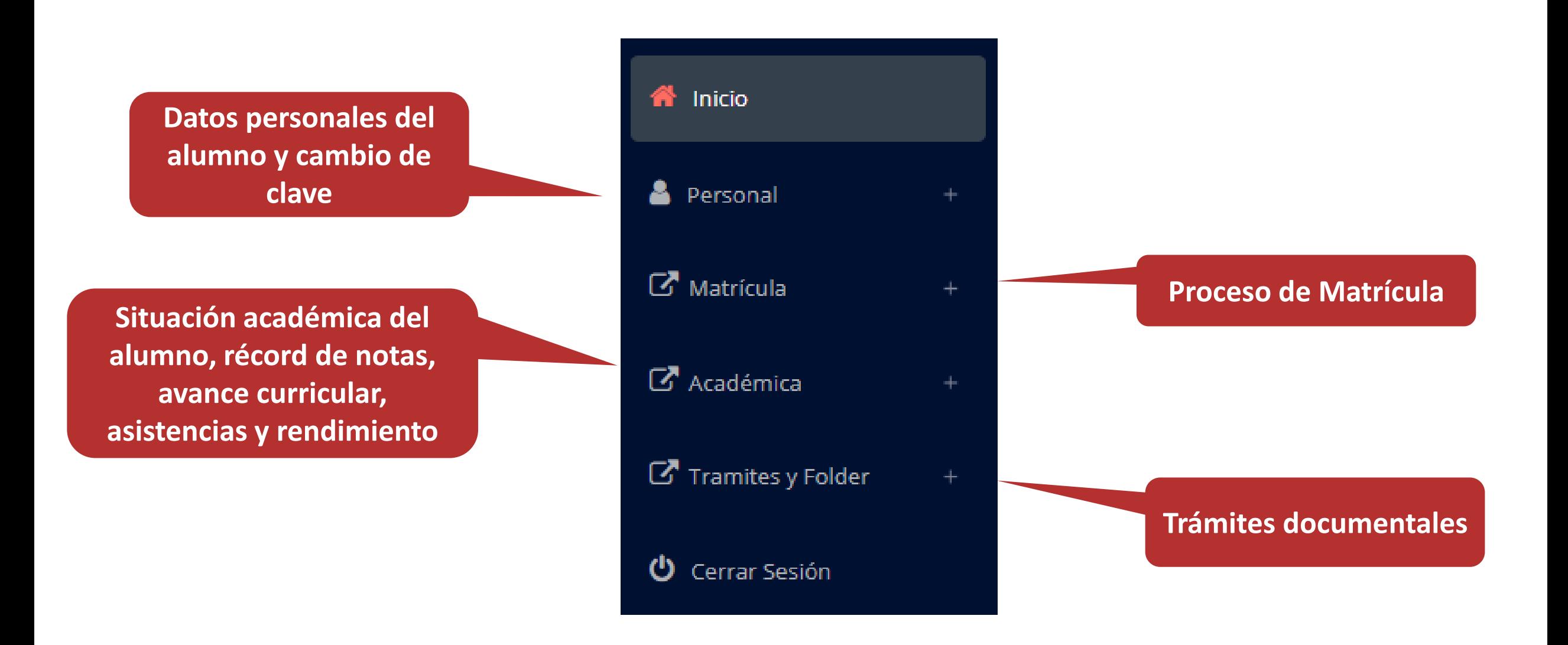

### **OPCIÓN CAMBIO DE CLAVE – ALUMNO OPCIÓN CAMBIO DE CLAVE - ALUMNO**

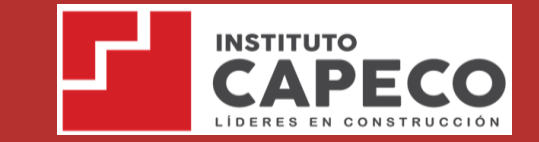

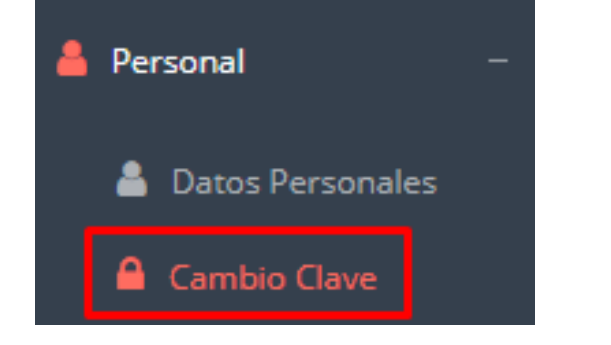

- **Desde esta opción puedes cambiar tu clave de acceso.**
- **Recuerda que también puedes recuperar tu clave o solicitar al área de coordinación académica el reseteo.**

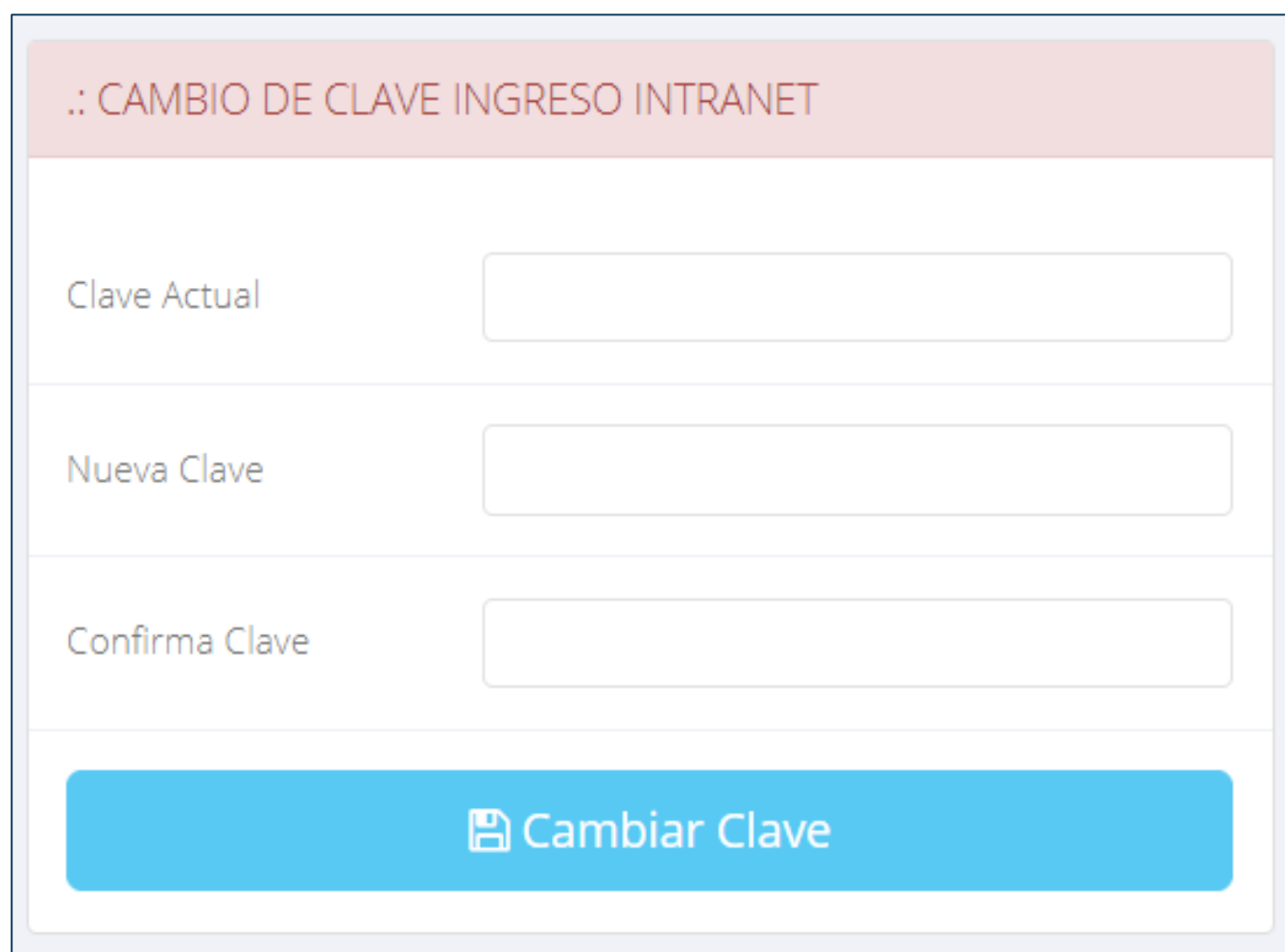

# **MATRÍCULA MATRÍCULA - ALUMNO – ALUMNO**

**administración**

**los turnos.**

**académica debe**

**generar la ficha de**

**matricula y asignar**

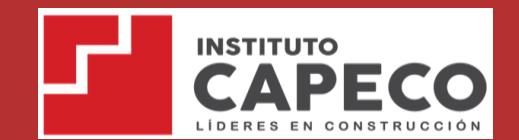

**https://capeco.jedu.pe/alumno/entrar**

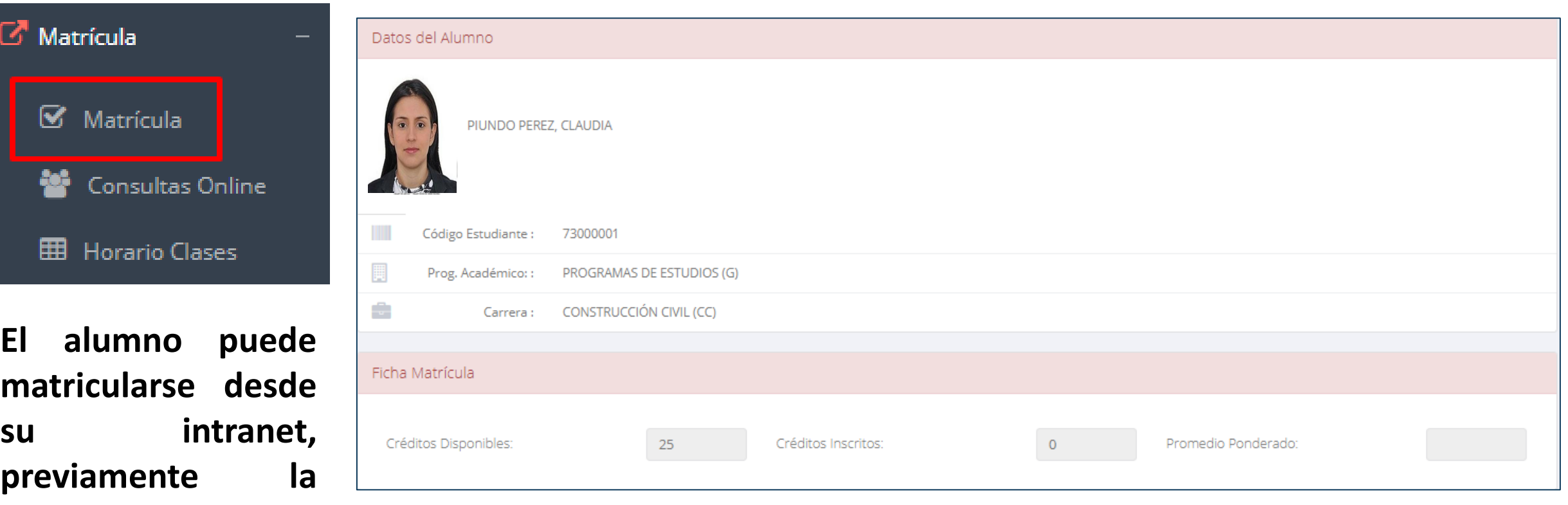

**El alumno puede visualizar los créditos disponibles a matricularse y el promedio ponderado del periodo anterior.**

# **MATRÍCULA – ALUMNO MATRÍCULA - ALUMNO**

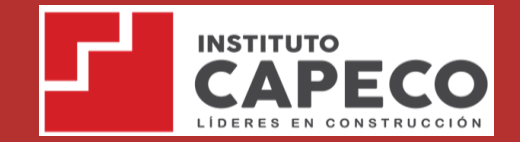

**https://capeco.jedu.pe/alumno/entrar**

 **A continuación se mostrará los cursos disponibles a matricularse, donde los códigos de cursos rojos significa los desaprobados del ciclo anterior y donde obligatoriamente debe matricularse.**

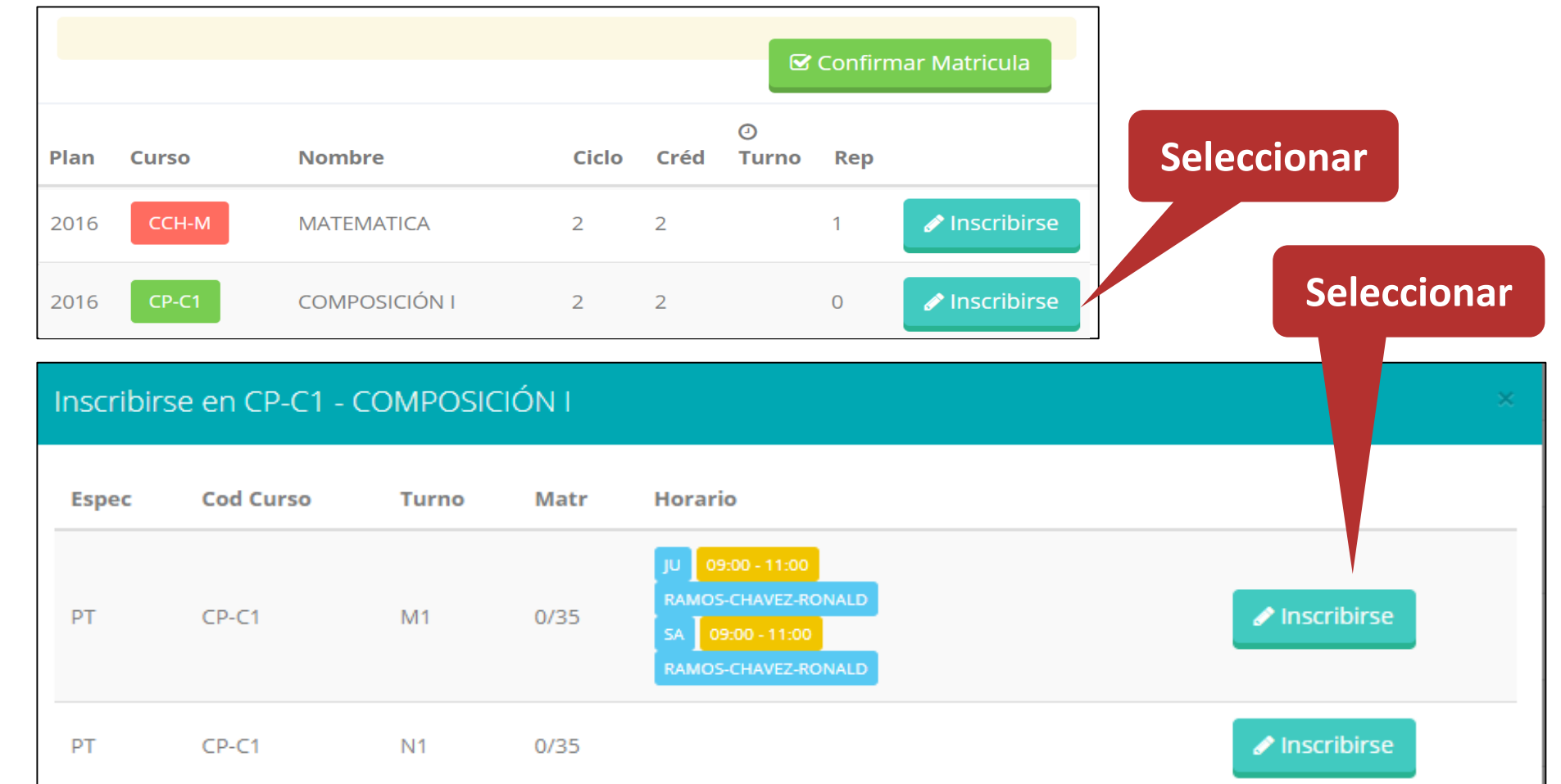

 **El alumno deberá seleccionar un curso y hacer clic en el botón "Inscribirse" y seleccionar un horario / docente a matricularse. Al finalizar las inscripciones se debe confirmar: ■ Confirmar Matricula** 

# **MATRÍCULA – ALUMNO MATRÍCULA - ALUMNO**

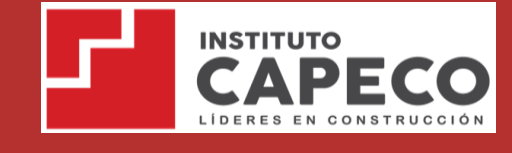

#### **Al seleccionar "Confirmar matrícula", se abrirá una ventana para confirmar.**

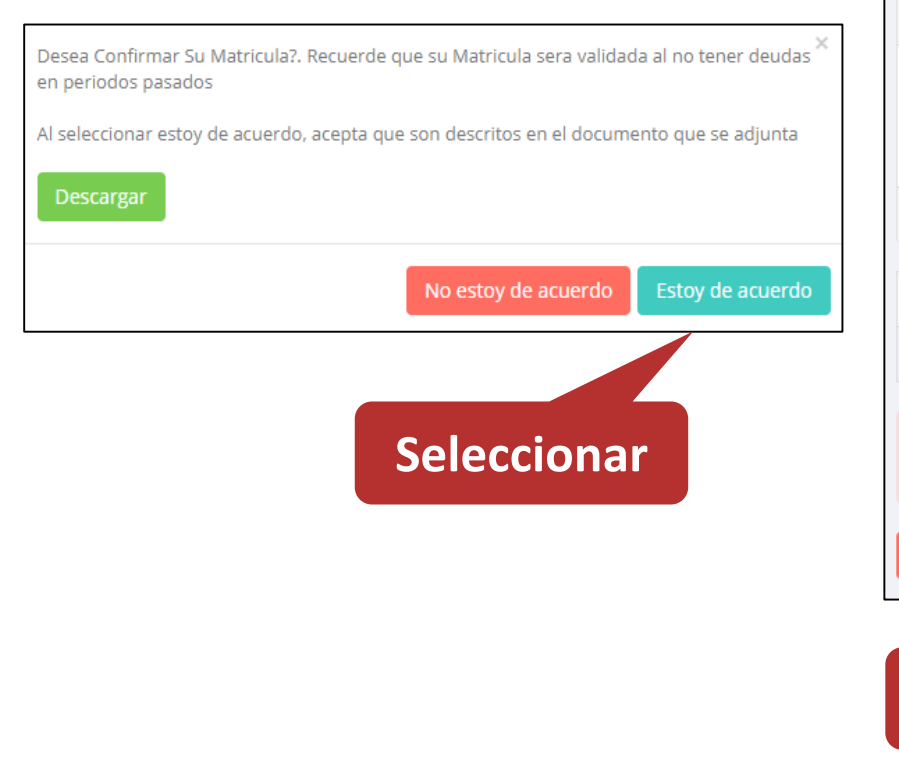

**Seleccionar**

 **Se mostrará el resumen de la matrícula y puede seleccionar "Ficha Matrícula" para visualizar la ficha en PDF**

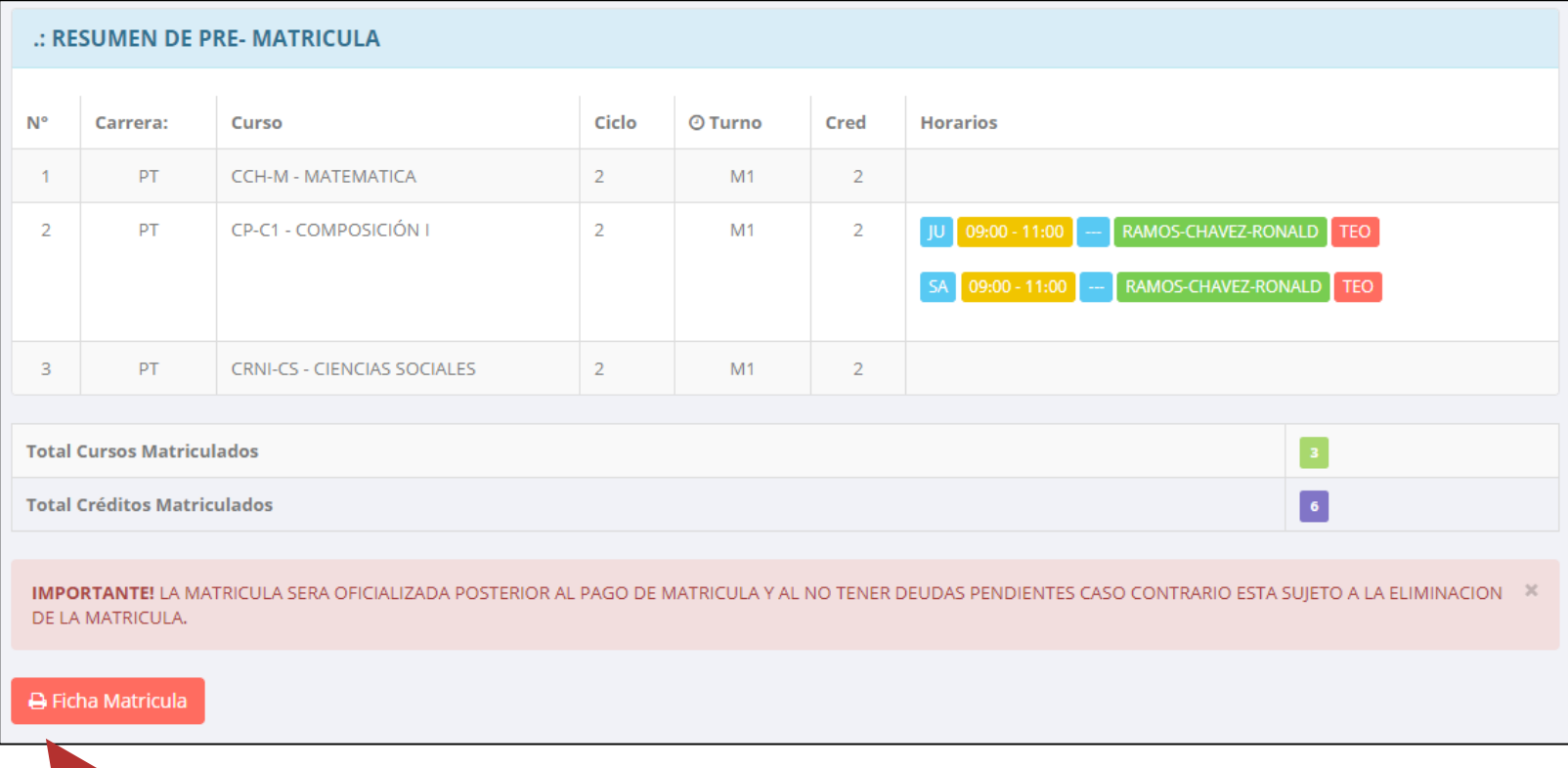

# **MATRÍCULA – ALUMNO MATRÍCULA - ALUMNO**

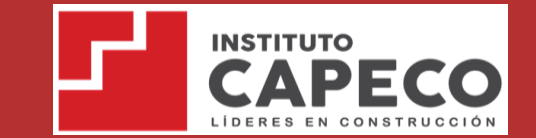

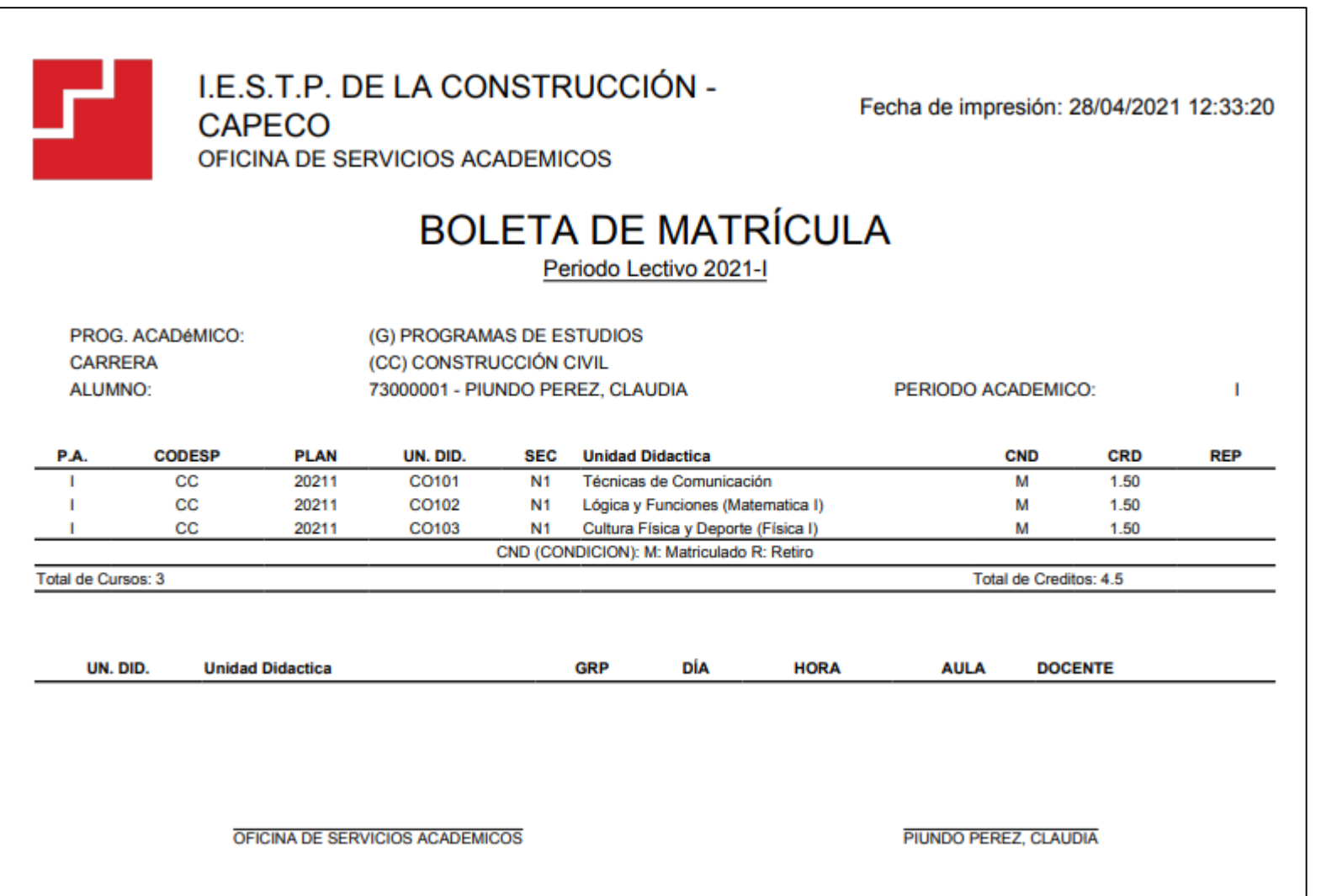

# **ASESORAMIENTO DE MATRÍCULA – ALUMNO ASESORSMIENTO DE MATRÍCULA - ALUMNO**

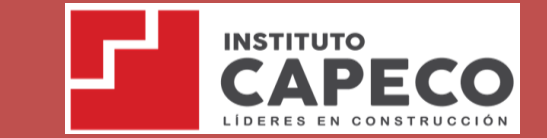

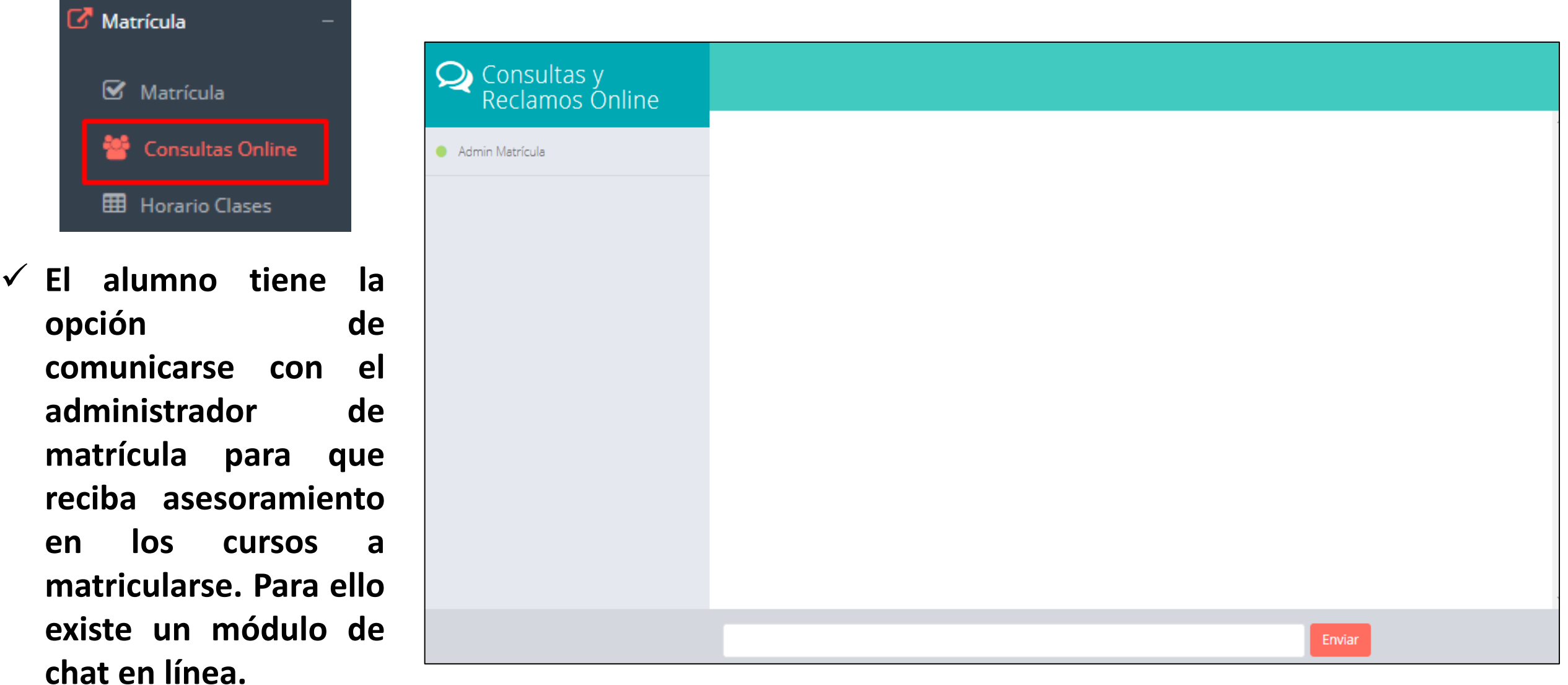

## **HORARIO DE CLASES - ALUMNO**

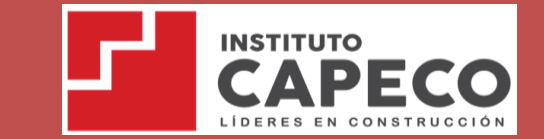

**http://esapim.sigu.pe/docente/entrar https://capeco.jedu.pe/alumno/entrar**

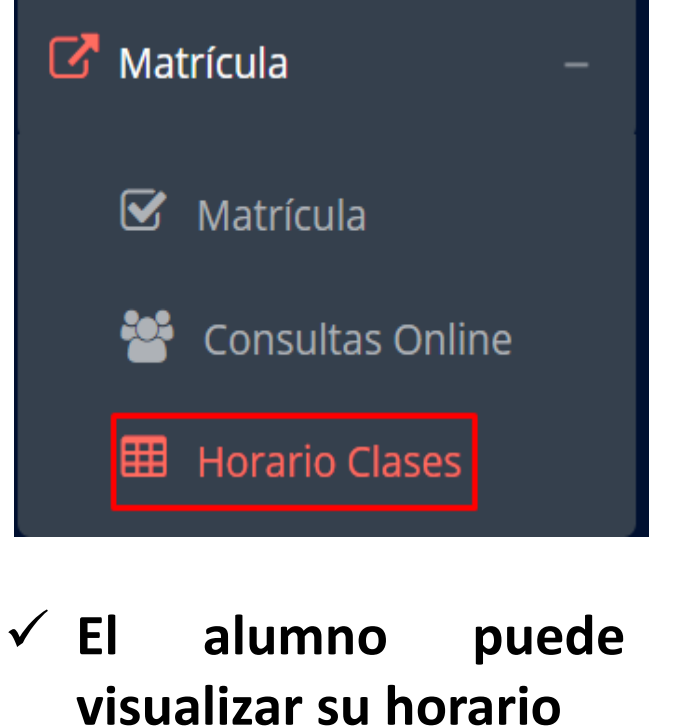

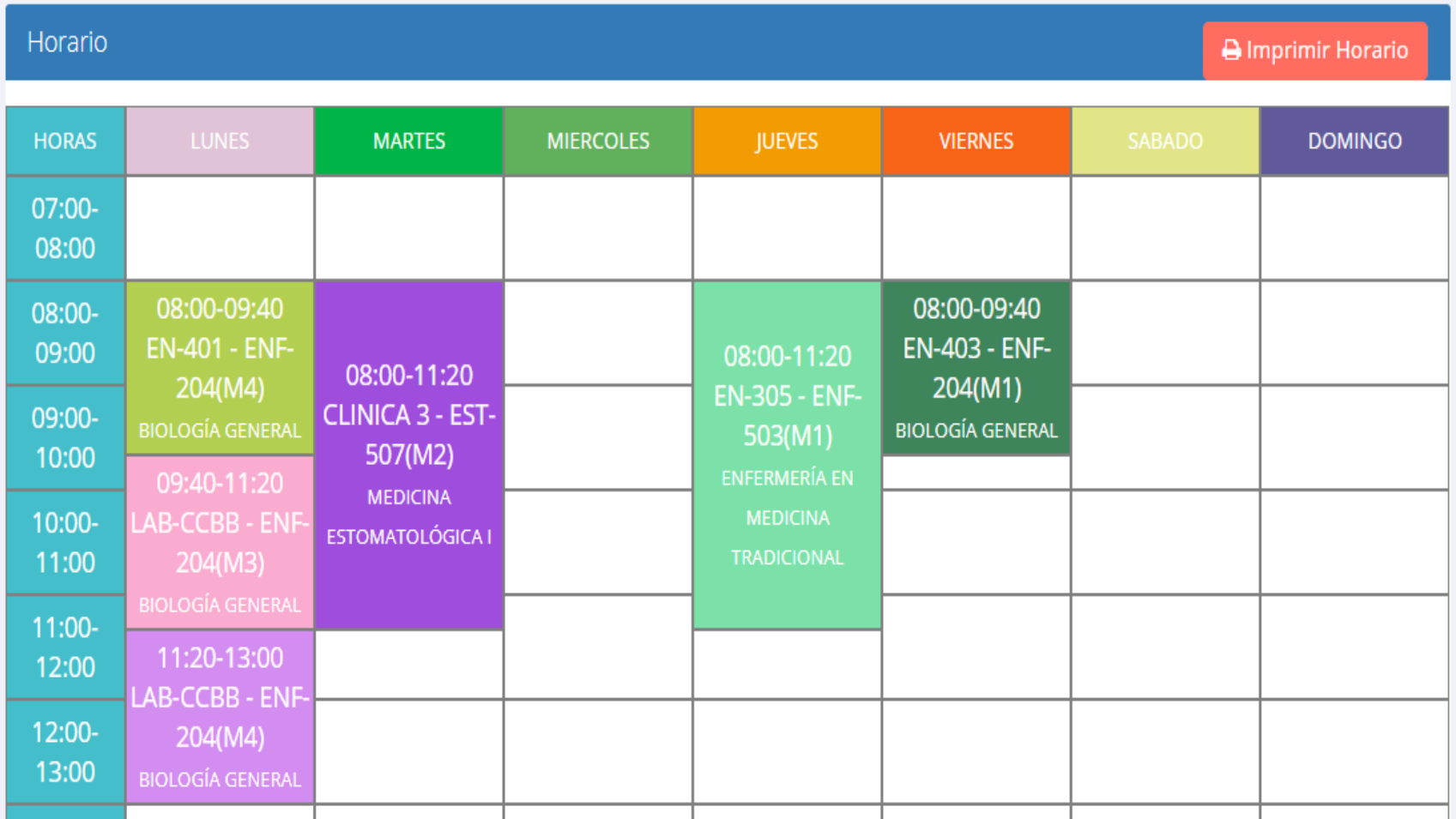

# **OPCIÓN ACADÉMICA - RÉCORD ACADÉMICO OPCIÓN ACADÉMICA – RÉCORD ACADÉMICO**

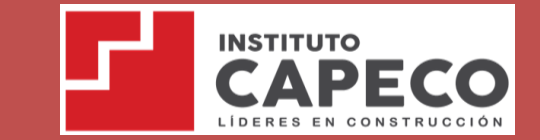

**https://capeco.jedu.pe/alumno/entrar**

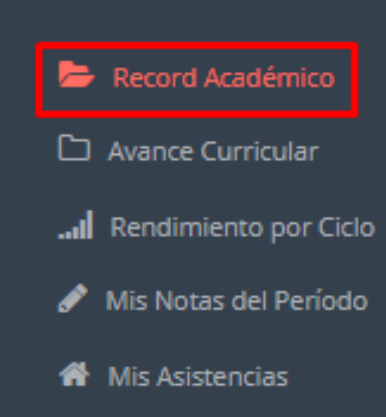

 $\mathbb{Z}$  Académica

- **Esta opción te mostrará tu avance académico por periodo o ciclo.**
- **El promedio obtenido, el creditaje, y si existe alguna convalidación.**

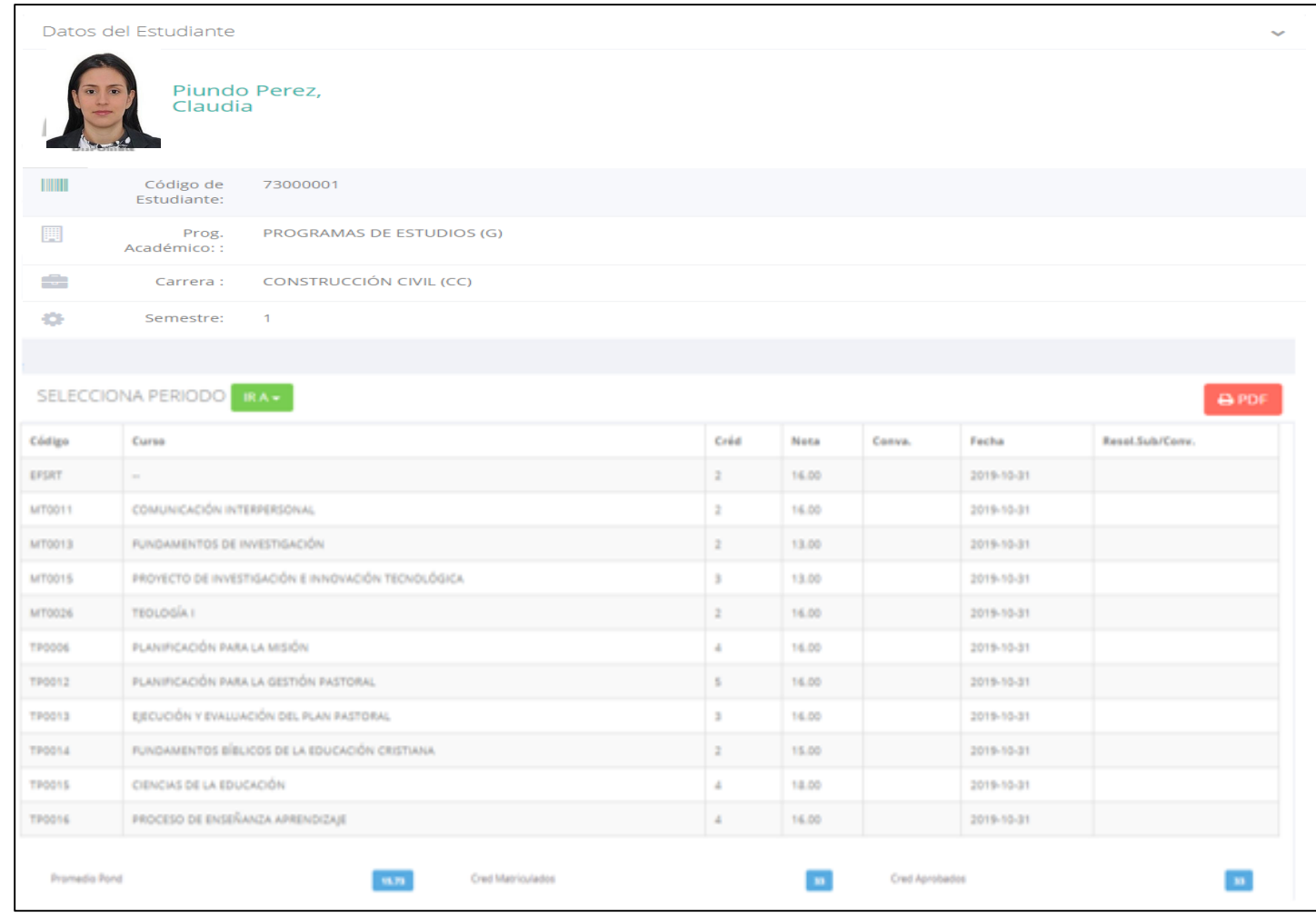

# **OPCIÓN ACADÉMICA-AVANCE CURRICULAR OPCIÓN ACADÉMICA – AVANCE CURRICULAR**

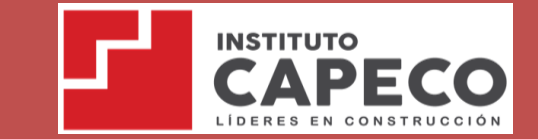

**https://capeco.jedu.pe/alumno/entrar**

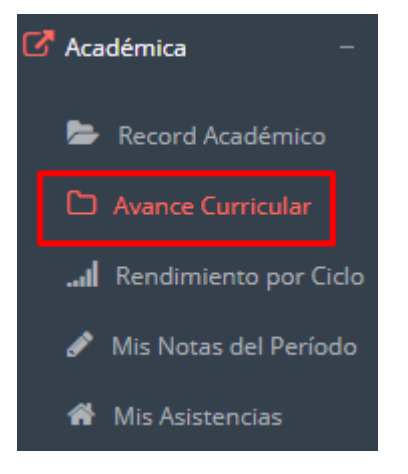

 **Esta opción te mostrará el avance de acuerdo a tu plan de estudio.**

 **Pre-Requisitos, notas, número de veces llevado y más.**

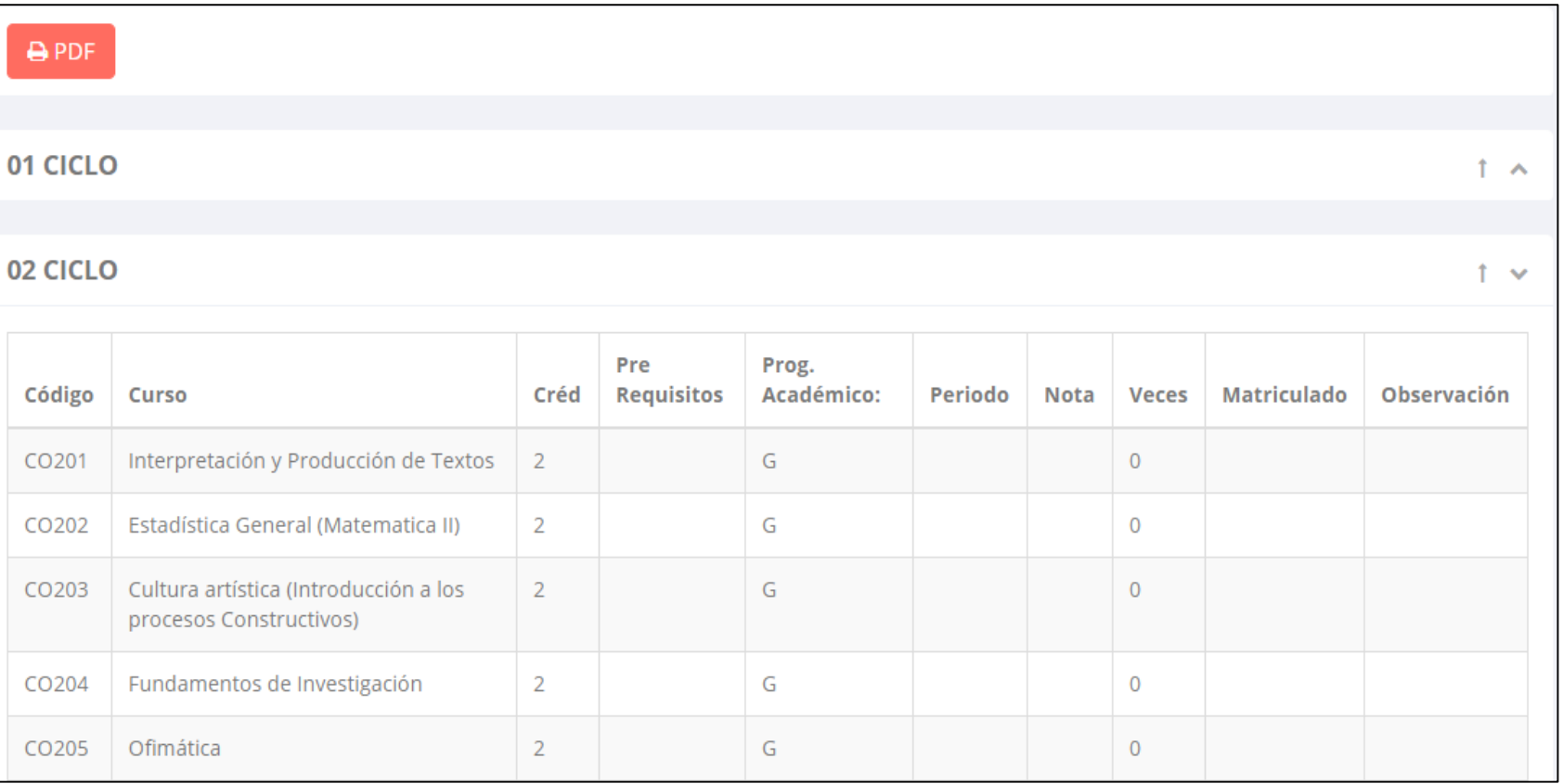

#### **RENDIMIENTO POR CICLO RENDIMIENTO POR PERIODO – ALUMNO – ALUMNO**

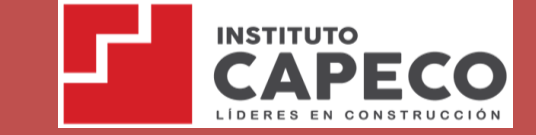

**https://capeco.jedu.pe/alumno/entrar**

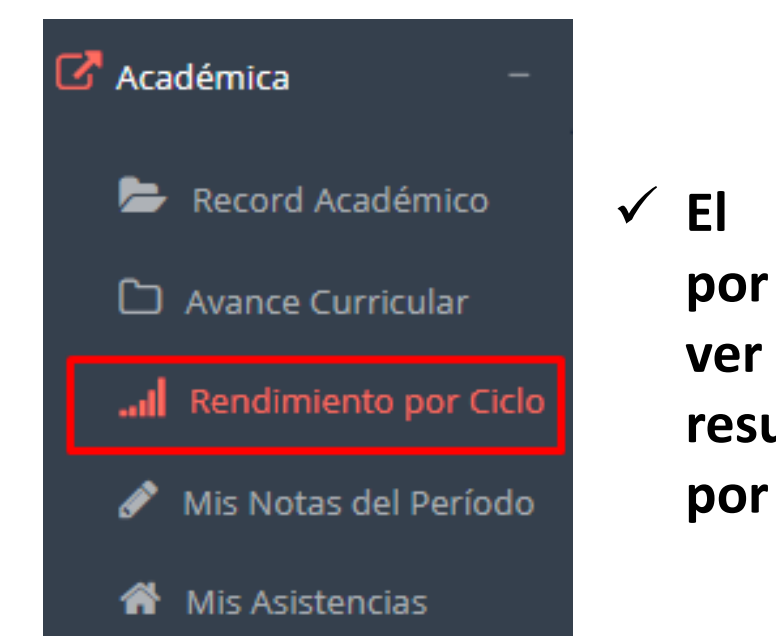

 **El rendimiento por ciclo te permite ver en forma resumida tus avances por ciclo académico.**

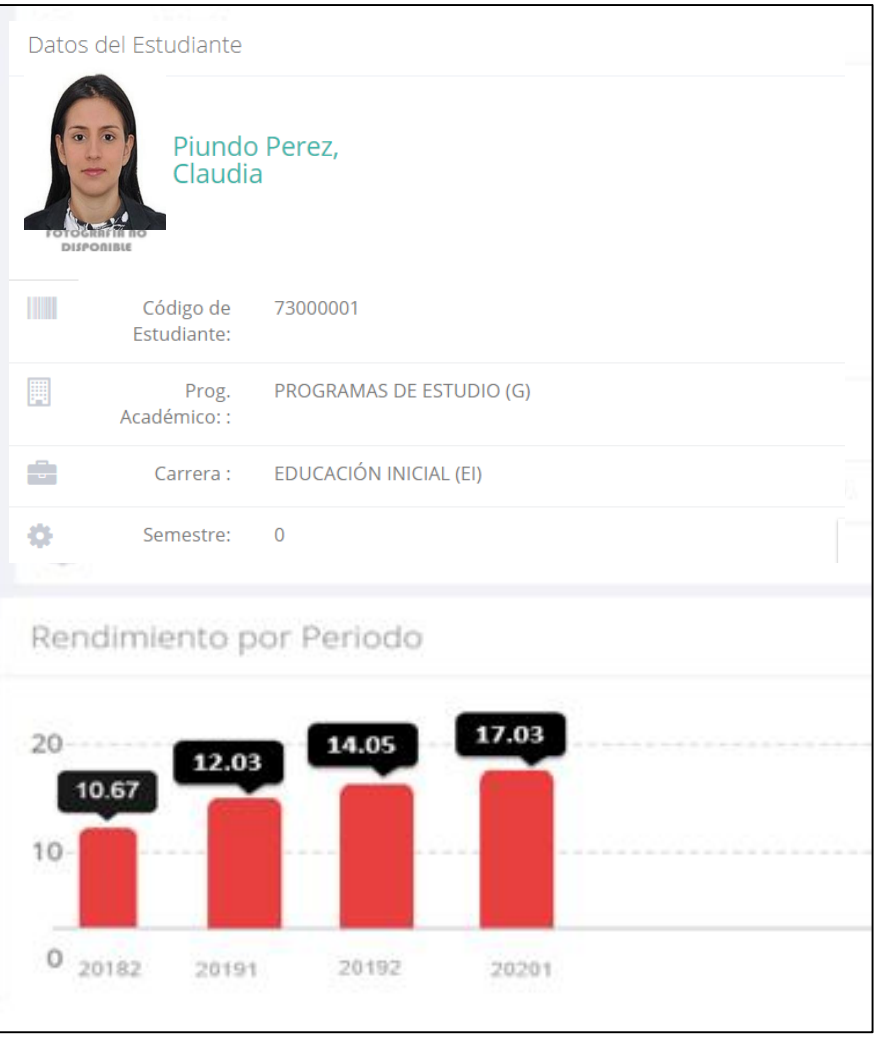

### **ASISTENCIA-ALUMNO NOTAS DEL PERIODO – VER SILABO**

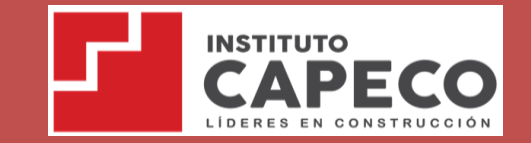

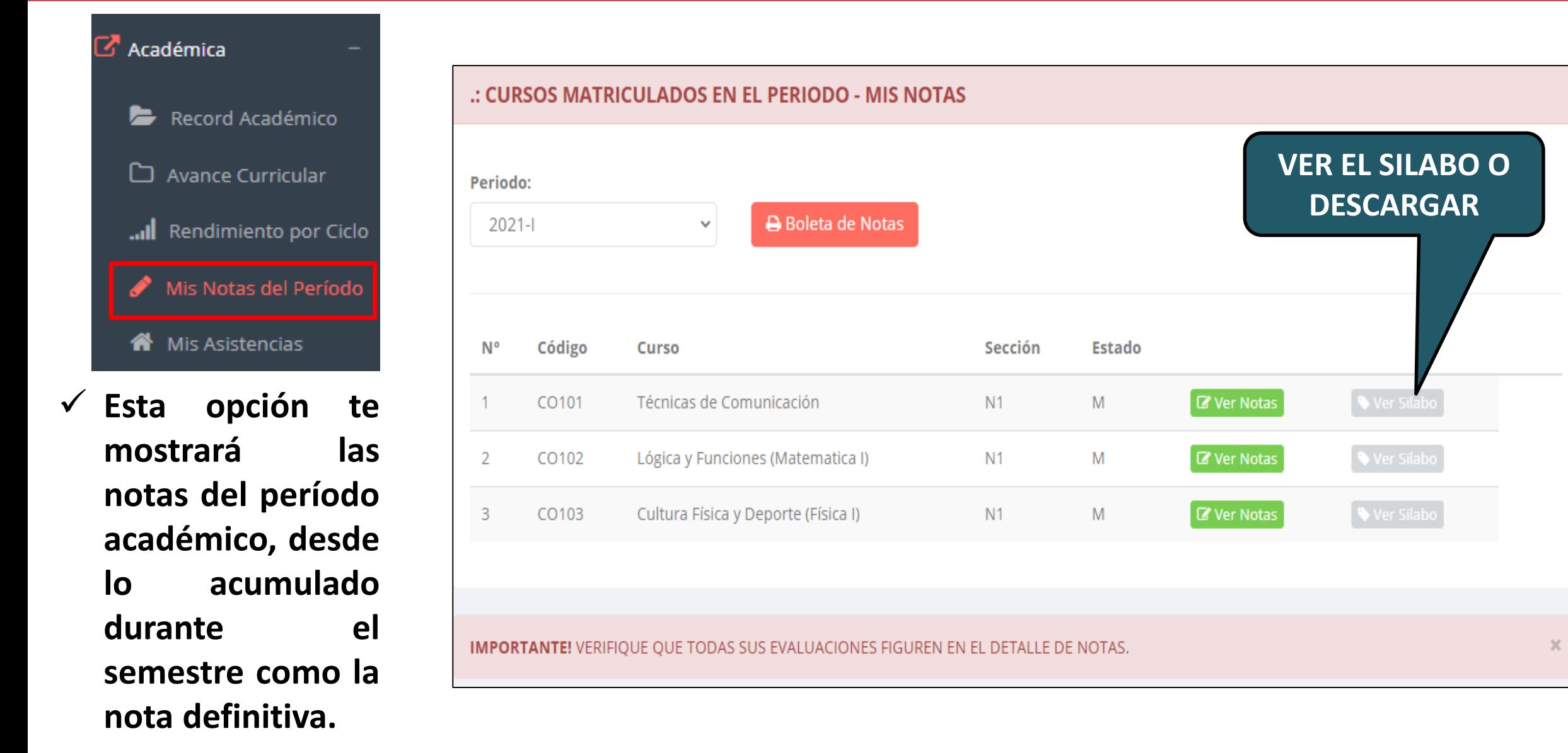

# **ASISTENCIA-ALUMNO ASISTENCIA – ALUMNO**

 $\overline{C}$ 

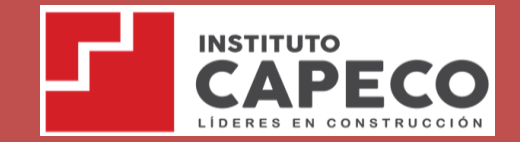

% Asistencias

95.24%

95.24%

95.24%

**Detalle** 

 $\blacksquare$ 

 $\blacksquare$ 

 $\blacksquare$ 

 $\blacksquare$ 

 $\blacksquare$ 

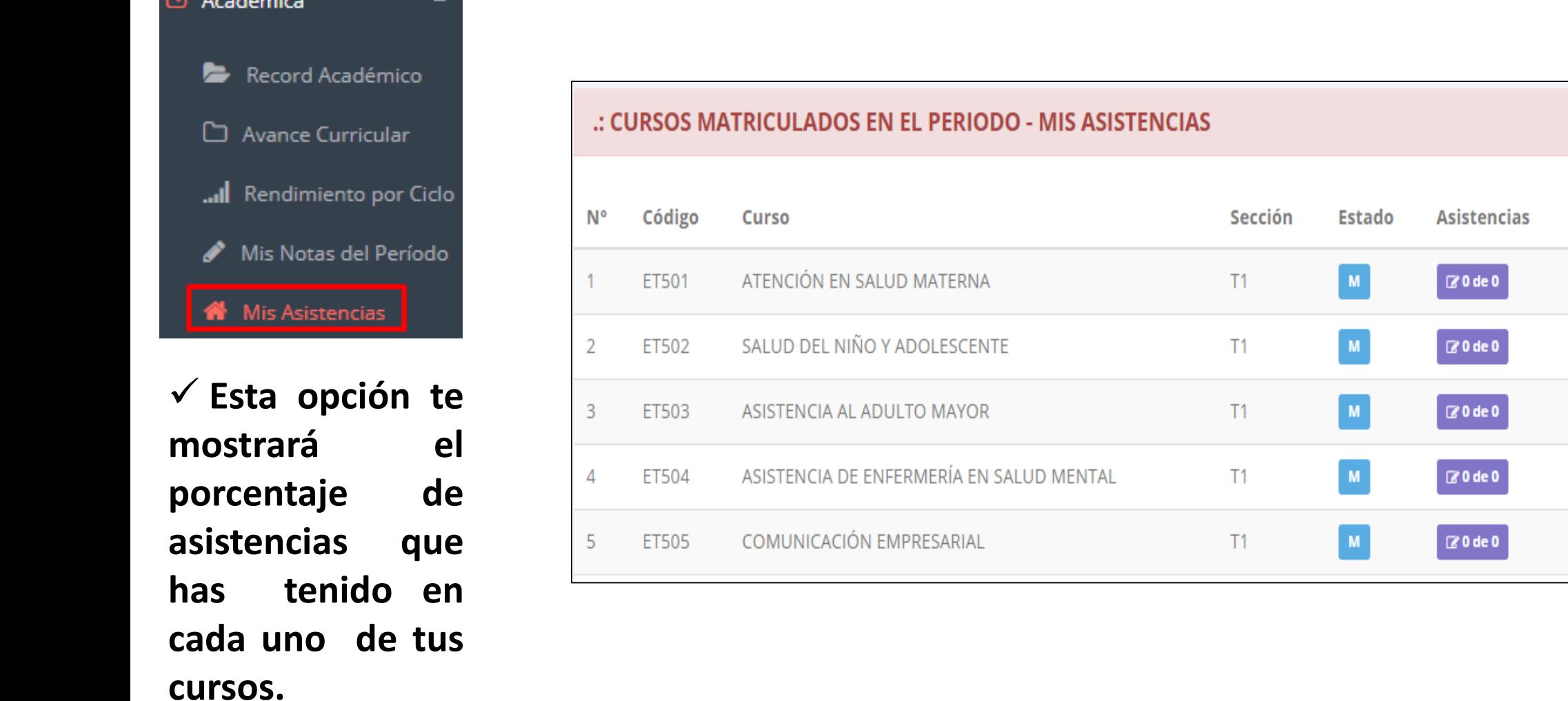

# **TRÁMITES Y TRÁMITES Y FÓLDER FÓLDER – MIS TRAMITES**

**INSTITUTO** 

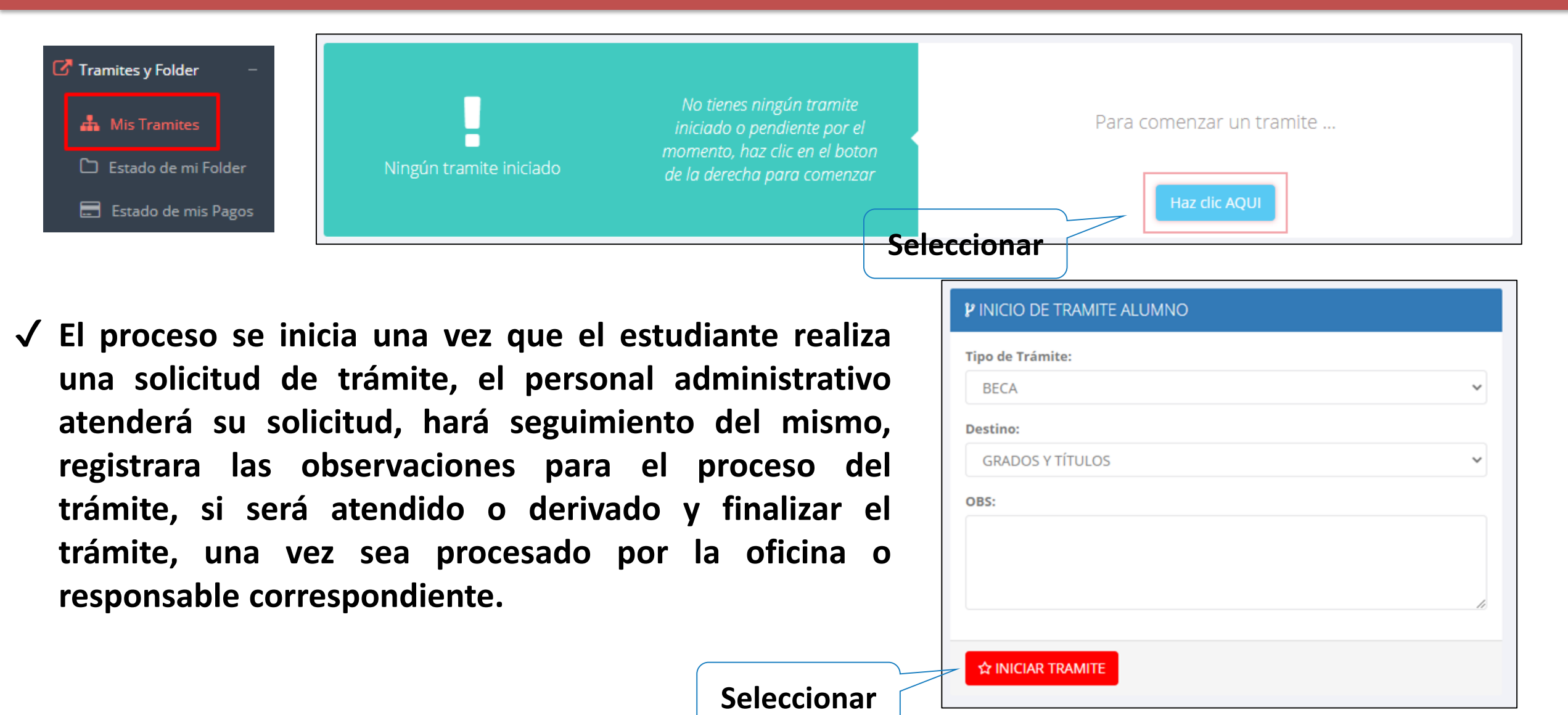

# **TRÁMITES Y FÓLDER TRÁMITES Y FÓLDER - MIS TRAMITES**

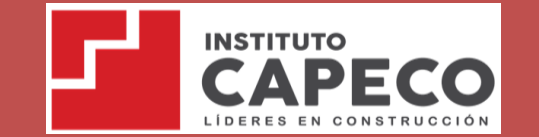

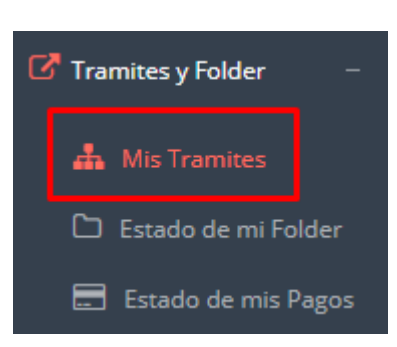

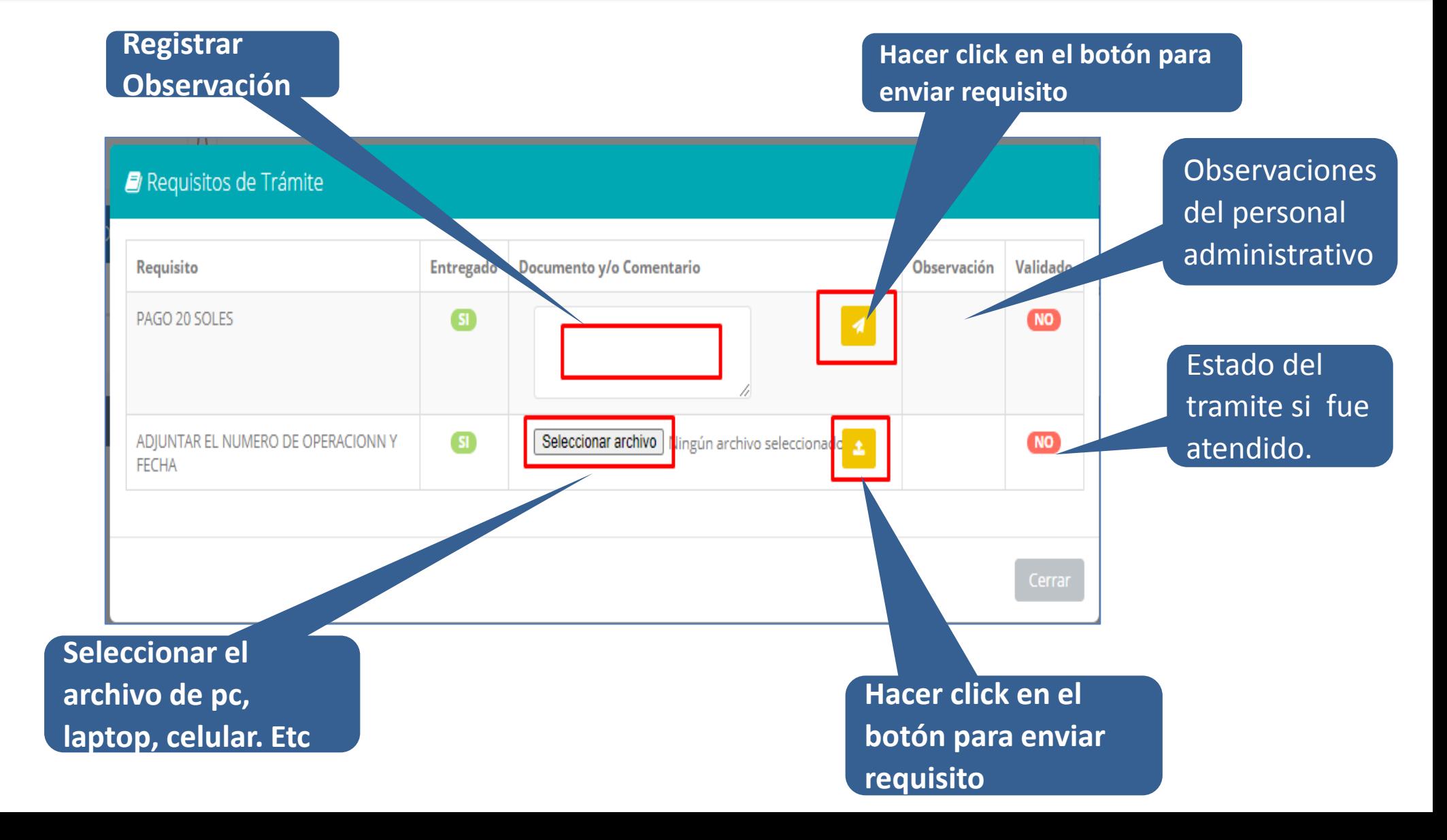

# **TRÁMITES Y FÓLDER TRÁMITES Y FÓLDER - ESTADO DE MI FOLDER**

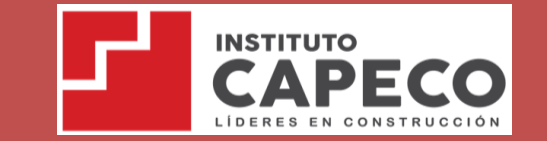

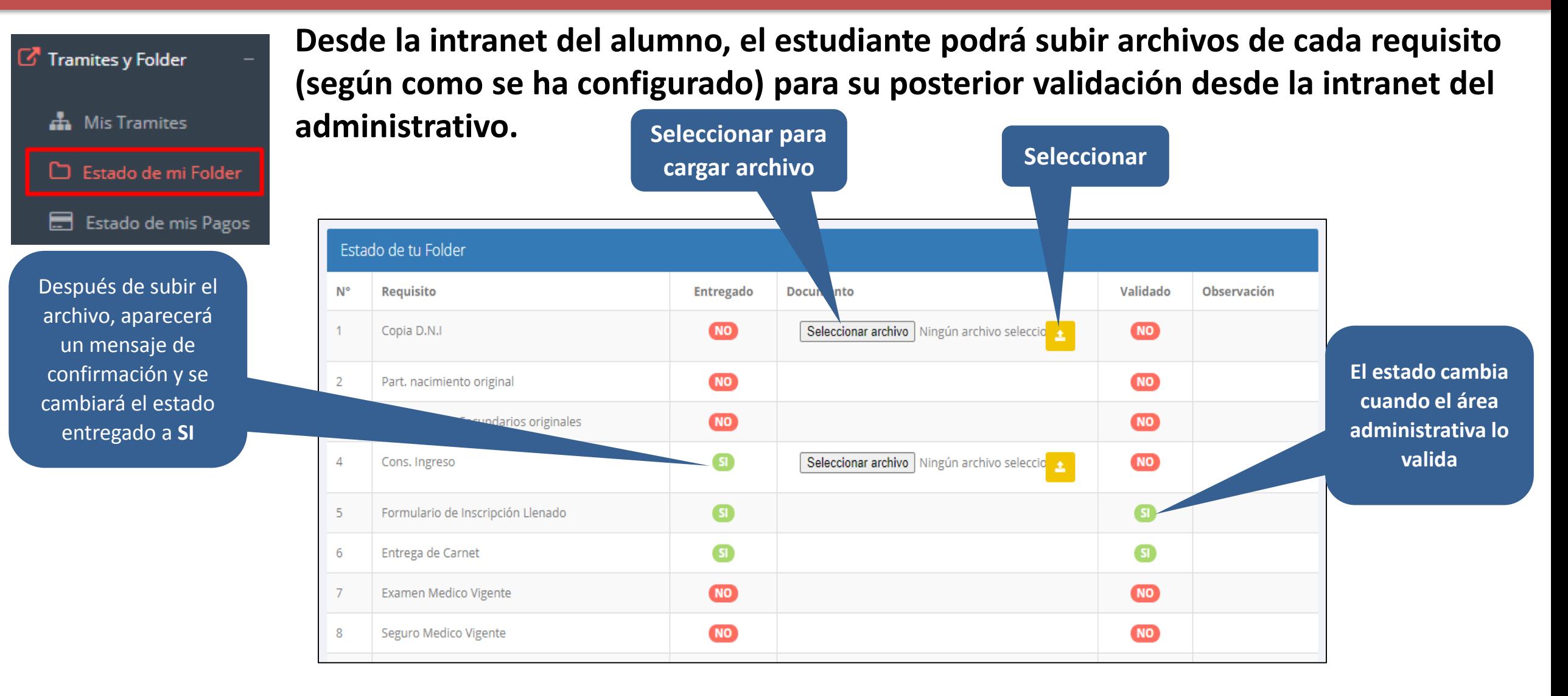

# **TRÁMITES Y FÓLDER – ESTADO DE MIS PAGOS**

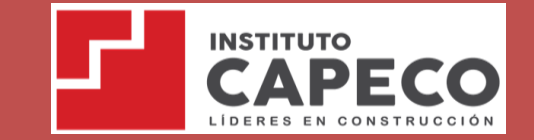

**https://capeco.jedu.pe/alumno/entrar**

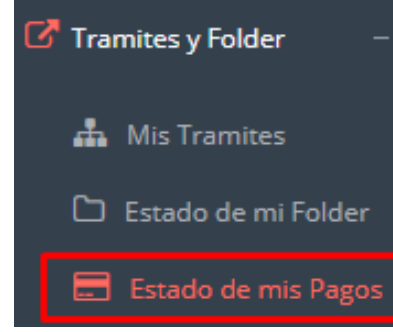

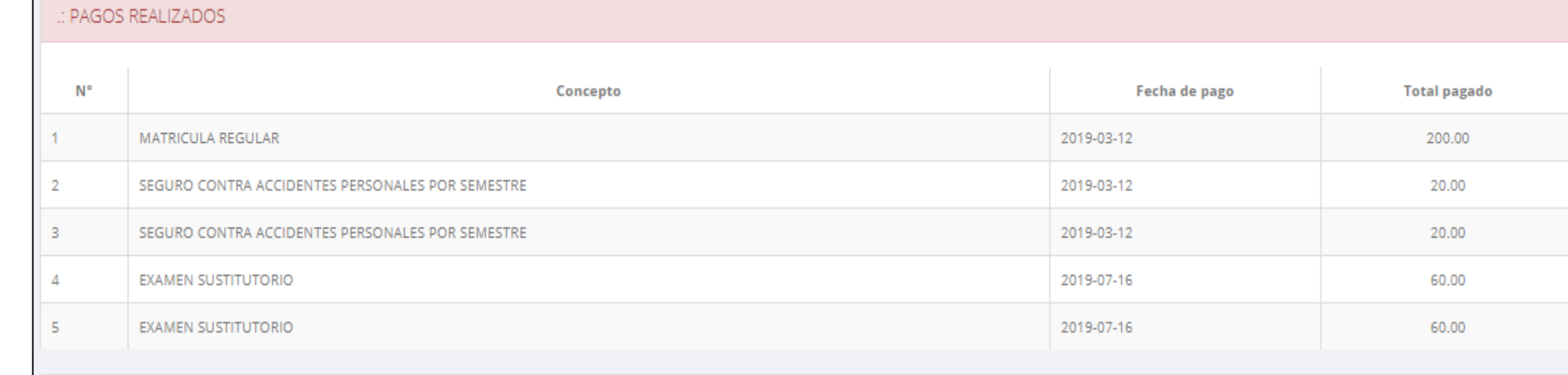

#### : CRONOGRAMA DE CUOTAS

**Pagos realizados y pendientes**

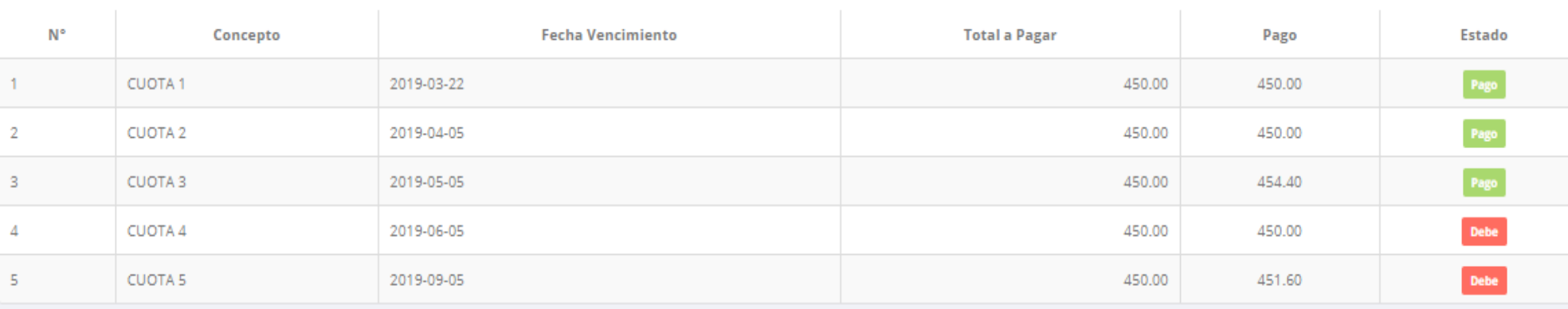

### **CERRAR SESIÓN**

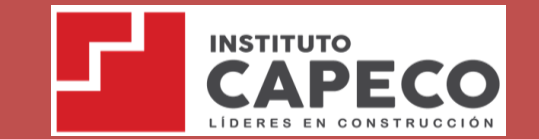

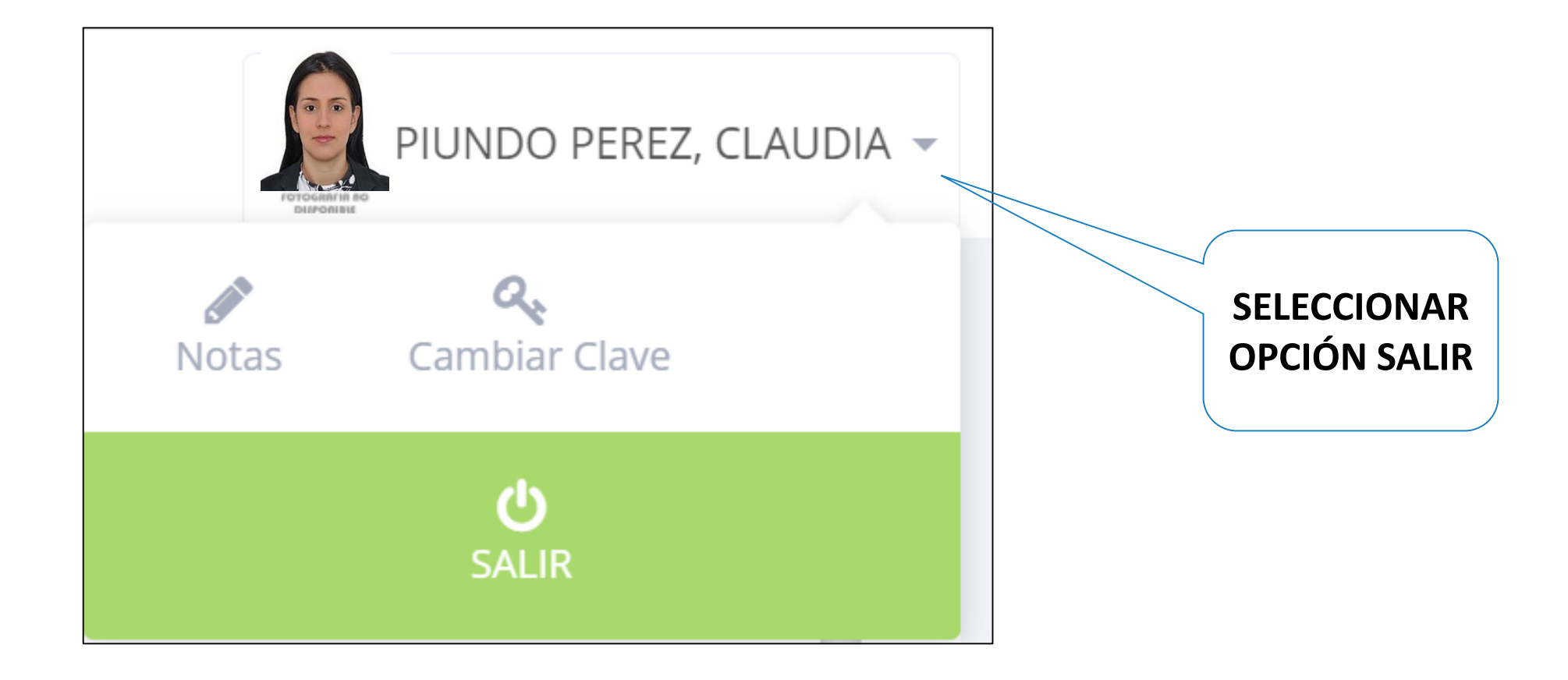